# **Autodesk®** Inventor<sup>®</sup> 2016

# **Einsteiger-Tutorial**

5. Auflage

Viele praktische Übungen am Konstruktionsobjekt **HUBSCHRAUBER** 

Leicht verständlich, mit zahlreichen Abbildungen!

### **Verfügbare Literatur**

**Autodesk® Inventor® - Grundlagen in Theorie und Praxis**

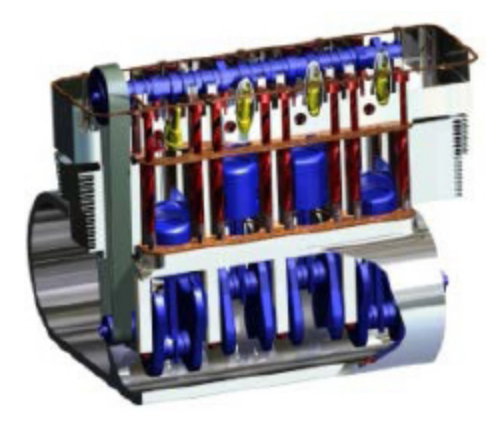

Das Grundlagenbuch vermittelt das notwendige Basiswissen in den Bereichen 2D-Skizze, 3D-Modellierung, Baugruppe, Zeichnungserstellung und Präsentation, um den Aufbaukurs KONSTRUKTION bearbeiten zu können.

**Autodesk® Inventor® - Aufbaukurs KONSTRUKTION**

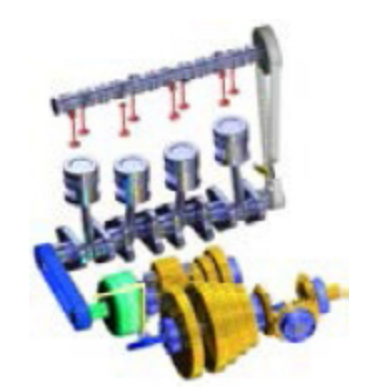

Dieses Buch ist ein Aufbaukurs für Fortgeschrittene, die mit den Grundlagen des Programms bereits vertraut sind. In einem komplexen Übungsbeispiel wird der 4-Takt-Motor aus dem Grundlagenbuch um ein komplettes Getriebe erweitert.

**Autodesk® Inventor® - Tutorial HOLZRÜCKMASCHINE**

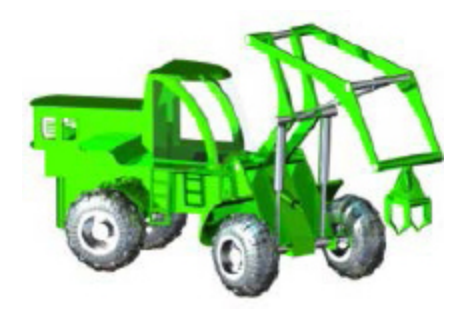

In diesem Tutorial wird eine Holzrückmaschine konstruiert. Das Buch ist für Neueinsteiger geschrieben worden. Inhalt: Projektverwaltung, Skizzen, Modelle, Baugruppen, Inhaltscenter.

**Autodesk® Inventor® - Tutorial HYBRIDJACHT**

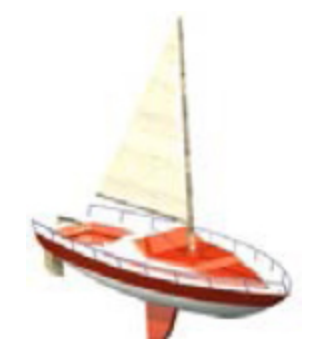

In diesem Tutorial werden eine Motorjacht und ein Segelboot konstruiert. Das Buch ist für Neueinsteiger geschrieben worden. Inhalt: Projektverwaltung, Skizzen, Modelle, Baugruppen, Inhaltscenter.

**Autodesk® AutoCAD® - Grundlagen in Theorie und Praxis**

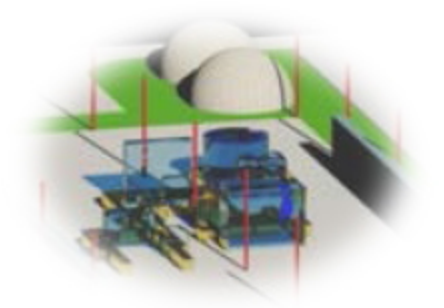

Mit diesem Buch wird der Leser anhand des komplexen Übungsbeispiels Digitale Fabrikplanung das Programm Autodesk® AutoCAD® kennenlernen. Das Projekt wird im 2D-Bereich gezeichnet und danach in den 3D-Bereich übertragen.

Mehr im Internet unter: **<http://www.cad-trainings.de/html/Literatur.html>**

# **INHALTSVERZEICHNIS**

### **[1 Grundlegendes zum Buch](#page-12-0)**

- [1.1 Zielgruppe und Aufbau des Buches](#page-12-1)
- [1.2 Erzeugen des Projektordners](#page-12-2)

### **[2 Installation von Autodesk® Inventor® 2016](#page-13-0)**

- [2.1 Systemanforderungen](#page-13-1)
- [2.2 Anforderungen an das Betriebssystem](#page-14-0)
- [2.3 Download des Programms](#page-15-0)
- [2.4 Installationsvoraussetzungen](#page-16-0)
- [2.5 Installation von Autodesk® Inventor® 2016](#page-17-0)
- [2.6 Aktivierung von Autodesk® Inventor® 2016](#page-18-0)

### **[3 Programmaufbau und Programmoberfläche](#page-21-0)**

- [3.1 Programmaufbau](#page-21-1)
- [3.2 Hauptmenü](#page-23-0)
- [3.3 Schnellzugriff-Werkzeuge](#page-25-0)
- [3.4 Multifunktionsleiste](#page-26-0)
- [3.5 Modellbaum \(Browser\)](#page-27-0)
- 3.6 Arbeitsbereich

3.6.1 Startbildschirm

### **4 Die ersten Schritte**

- 4.1 Programmhilfe und Neue Funktionen
- 4.2 Videos und Lernprogramme
- 4.3 Zusatzmodule (empfohlene Einstellungen)

4.4 Anwendungsoptionen (empfohlene Einstellungen)

### **5 Erstellen eines Einzelbenutzerprojekts**

#### **6 Aufbau und Funktion des Spielzeughubschraubers**

### **7 Bauteil: Rumpf-Unterteil**

7.1 Erstellen einer neuen Datei und Projizieren der Hauptachsen

7.2 Zeichnen einer zusammenhängenden Linienkontur

7.3 Setzen der Abhängigkeiten

7.4 Bemaßen der Linienkontur

7.5 Erzeugen einer versetzten Kopie der Linienkontur

7.6 Schließen der Kontur mittels Bogens durch drei Punkte

7.7 Ecken abrunden

- 7.8 Speichern der Datei
- 7.9 Extrudieren der Basiskontur
- 7.10 Zeichnen einer Subtraktionsgeometrie
- 7.11 Extrudieren der Subtraktionsgeometrie
- 7.12 Material hinzufügen
- 7.13 Spiegeln der beiden Zylinder
- 7.14 Konzentrisches Bohren der Zylinder

#### **8 Bauteil: Rumpf-Oberteil**

8.1 Erstellen der neuen Datei und Zeichnen der **Basiskontur** 

- 8.2 Extrudieren der Basiskontur
- 8.3 Zeichnen einer Subtraktionsgeometrie
- 8.4 Extrudieren der Subtraktionsgeometrie
- 8.5 Platzieren einer linearen Bohrung
- 8.6 Platzieren einer konzentrischen Bohrung

#### **9 Bauteil: Landegestell**

9.1 Erstellen der neuen Datei und Zeichnen der ersten Skizze

- 9.2 Zeichnen der zweiten Skizze
- 9.3 Erstellen des Sweeping-Objekts
- 9.4 Spiegeln des Sweeping-Objekts
- 9.5 Zeichnen weiterer Skizzen
- 9.6 Erstellen des Sweeping-Objekts
- 9.7 Runden des letzten Sweeping-Objekts
- 9.8 Spiegeln des gesamten Volumenkörpers

#### **10 Bauteil: Hauptrotor**

10.1 Erstellen der neuen Datei und Zeichnen der ersten Konturen

- 10.2 Stutzen der Zeichenobjekte
- 10.3 Volumenkörper mittels Extrusion erzeugen
- 10.4 Zeichnen der zweiten Kontur
- 10.5 Extrudieren einer Schnittmenge
- 10.6 Erstellen einer weiteren Skizze

10.7 Extrudieren des Kreises in Richtung des Volumenkörpers

#### **11 Bauteil: Heckrotor**

11.1 Erstellen der neuen Datei und Zeichnen der ersten Konturen

11.2 Erzeugen neuer Arbeitsebenen und weiterer Skizzen

11.3 Ersten Flügel mittels Erhebung erzeugen

11.4 Zweiten Flügel mittels runder Anordnung erzeugen

#### 11.5 Extrudieren der Welle

#### **12 Bauteil: Turbinengehäuse**

12.1 Erstellen der neuen Datei und Zeichnen der ersten Kontur

- 12.2 Volumenkörper durch Drehung erzeugen
- 12.3 Erzeugen einer neuen Arbeitsebene
- 12.4 Skizze zeichnen und Kontur extrudieren
- 12.5 Runden der Außenkanten

### **13 Bauteil: Turbineneinheit**

13.1 Erstellen der neuen Datei und Zeichnen der ersten Kontur

13.2 Volumenkörper mittels Drehung erzeugen

13.3 Zeichnen und Extrudieren einer weiteren **Skizze** 

13.4 Weitere Elemente mittels runder Anordnung erzeugen

- 13.5 Erzeugen einer rechteckigen Anordnung
- 13.6 Erzeugen einer Schnittmengen-Geometrie
- 13.7 Runden der beiden Wellenenden

#### **14 Baugruppe: Hubschrauber**

14.1 Erstellen der neuen Datei und Platzieren des ersten Bauteils

14.2 Platzieren der restlichen Bauteile

14.3 Bauteil: Rumpf-Unterteil mit Abhängigkeiten versehen

14.4 Bauteil: Rumpf-Oberteil mit Abhängigkeiten versehen

14.5 Bauteil: Turbinengehäuse mit Abhängigkeiten versehen

14.6 Bauteil: Turbineneinheit mit Abhängigkeiten versehen

14.7 Bauteil: Hauptrotor mit Abhängigkeiten versehen

14.8 Den Heckausleger aus der Baugruppe heraus erzeugen

14.9 Asymmetrisches Extrudieren der ersten Skizzenkontur

14.10 Erzeugen neuer Arbeitselemente (Achse, Ebenen)

14.11 Zeichnen und Extrudieren des hinteren **Zylinders** 

14.12 Bohren mit konzentrischer Referenz

14.13 Zeichnen und Extrudieren einer senkrechten Geometrie

14.14 Zeichnen und Extrudieren einer waagrechten Geometrie

14.15 Zeichnen und Extrudieren der Anschlussgeometrie

14.16 Erzeugen einer Erhebung

14.17 Spiegeln der letzten beiden geometrischen Elemente

14.18 Runden der Kanten

14.19 Arbeitselemente ausblenden und zur Baugruppe zurückkehren

14.20 Bauteil: Heckrotor mit Abhängigkeiten versehen

14.21 Download des Bauteils: Kabine

14.22 Platzieren und Positionieren der Kabine

#### **15 Einfügen der Schraubverbindungen**

15.1 Schraubverbindung zwischen Kabine und Rumpf

15.2 Schraubverbindung zwischen Rumpf-Oberteil und -Unterteil

15.3 Schraubverbindung zw. Rumpf-Unterteil und Heckausleger

15.4 Schraubverbindung zwischen Landegestell und Rumpf

15.5 Schraubverbindung zw. Rumpf-Unterteil und Turbinengehäuse

#### **16 Farbzuweisung und Rendering**

- 16.1 Bauteile mit Farben versehen
- 16.2 Rendern der Baugruppe

### **17 Animation der beweglichen Bauteile**

- 17.1 Setzen der Bewegungsabhängigkeiten
- 17.2 Setzen einer Winkelabhängigkeit
- 17.3 Animation der Rotationsteile
- **18 Schlusswort**
- **19 Index**

# <span id="page-12-0"></span>**1 Grundlegendes zum Buch**

### <span id="page-12-1"></span>**1.1 Zielgruppe und Aufbau des Buches**

Dieses Übungsbuch für **Autodesk® Inventor®<sup>2016</sup>** richtet sich an alle interessierten Personen, die den Umgang mit dieser Software von Grund auf erlernen möchten.

Viele wichtige Befehle des Programms werden erläutert und in kleinen Schritten praktisch gefestigt. Als Übungsbeispiel dient ein Hubschrauber, dessen Bauteile schrittweise erzeugt und später in einer Hauptbaugruppe miteinander verbunden werden.

# <span id="page-12-2"></span>**1.2 Erzeugen des Projektordners**

Bevor Sie mit der Umsetzung des Projekts beginnen, sollten die folgenden Arbeiten erledigt werden:

### **Erzeugen eines neuen Projektordners**

Erstellen Sie auf Ihrem PC an geeigneter Stelle einen neuen Ordner:

### **Inventor-2016-Hubschrauber**

Dieser Ordner soll als Speicherort des gesamten Projekts dienen.

### <span id="page-13-0"></span>**2 Installation von Autodesk® Inventor® 2016**

# <span id="page-13-1"></span>**2.1 Systemanforderungen**

Die folgenden von Autodesk® empfohlenen Systemanforderungen gelten für Bauteile und Baugruppen mit weniger als 1000 Bauteilen:

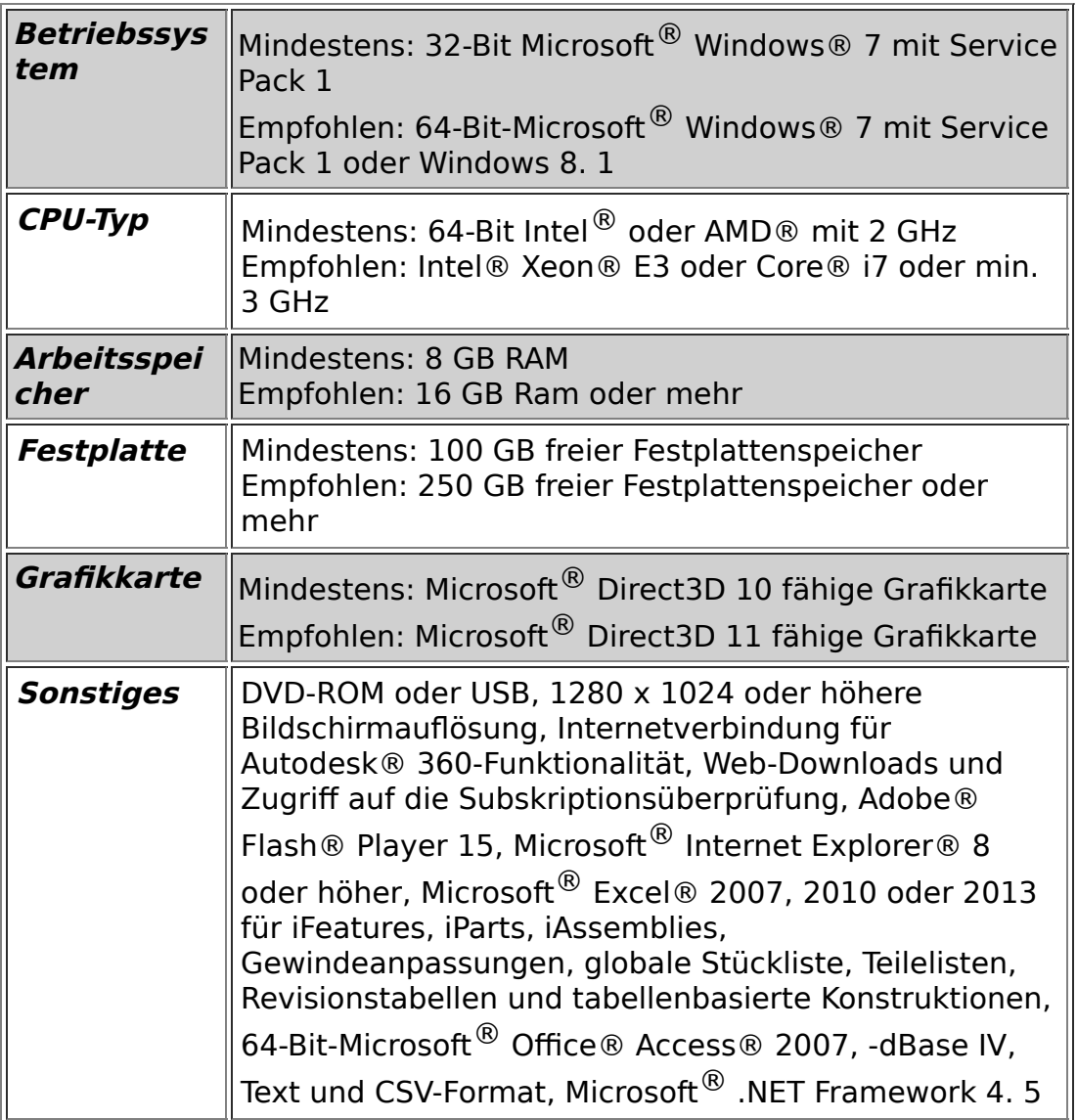

### <span id="page-14-0"></span>**2.2 Anforderungen an das Betriebssystem**

Die Installation von Autodesk® Inventor® 2016 erfordert ein Windows® Betriebssystem. Nutzer eines Apple® Betriebssystems, können das Programm mithilfe von Boot Camp® oder Parallels Desktop® unter Beachtung der folgenden Systemvoraussetzungen installieren:

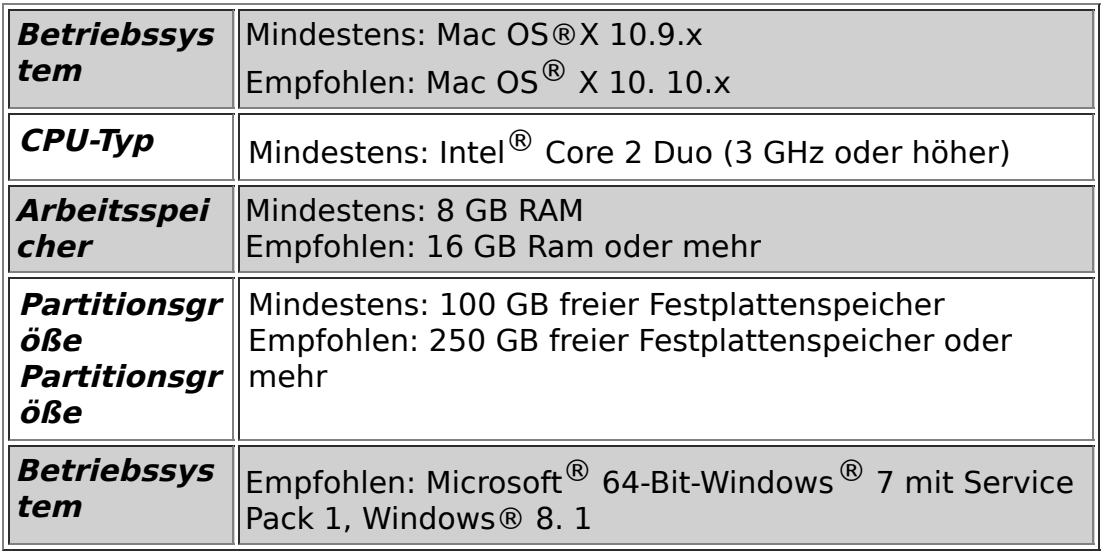

# <span id="page-15-0"></span>**2.3 Download des Programms**

Sollten Sie die Software nicht bereits per DVD besitzen, haben Sie die folgenden Möglichkeiten, Autodesk®-Produkte unter den folgenden Links herunterzuladen:

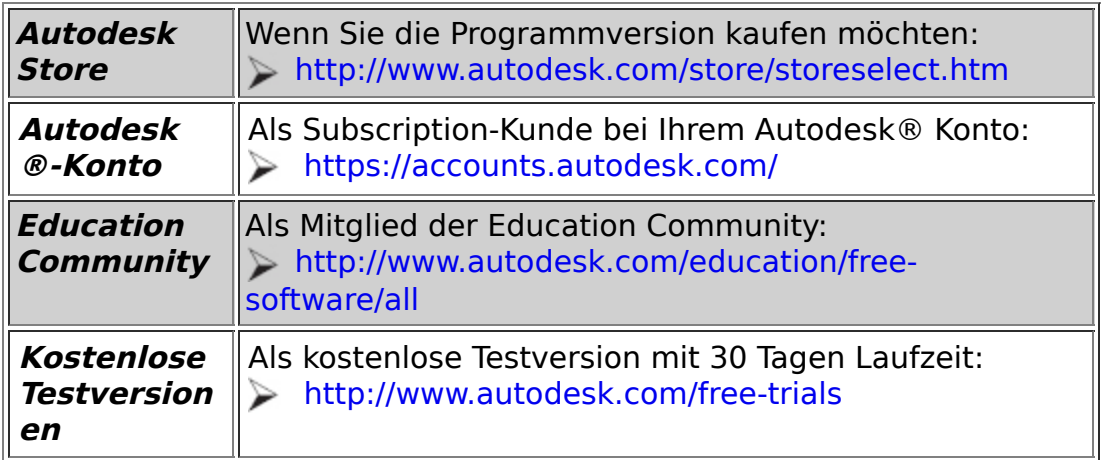

Unter dem folgenden Link finden Sie weitere Informationen zu kostenlosen Programmversionen von Autodesk® für Studenten und Lehrkräfte:

#### **[http://help.autodesk.com/view/INVNTOR/2016/DE](http://help.autodesk.com/view/INVNTOR/2016/DEU/?guid=GUID-32F591DA-32BF-42F2-8FAC-DF215412D1C3) U/?guid=GUID-32F591DA-32BF-42F2-8FAC-DF215412D1C3**

### <span id="page-16-0"></span>**2.4 Installationsvoraussetzungen**

### **Zugriffsrechte**

Sie müssen über lokale Benutzer-Administratorrechte verfügen.

**Systemsteuerung > Benutzerkonten > Benutzerkonten verwalten**

#### **System-Updates/ Antivirenprogramm**

Vor der Installation von Autodesk® Inventor® 2016 sollten eventuell noch ausstehende Updates von Windows® durchgeführt werden. Starten Sie den Rechner danach neu. Antivirenprogramme müssen während der Installation eventuell vorübergehend deaktiviert werden.

#### **Language Packs**

Prüfen Sie vor der Installation von Autodesk® Inventor® 2016, ob die heruntergeladene Programmversion in der richtigen Sprache vorhanden ist. Eventuell muss vorab ein Sprachpaket heruntergeladen und installiert werden.

#### **Seriennummer/ Produktschlüssel**

Vor der Installation sollten Seriennummer und Produktschlüssel in Erfahrung gebracht werden. Diese werden bereits während der Installation benötigt (Ausnahme: kostenlose Testversion). Weitere Informationen zum Thema finden Sie unter dem Link:

**http://help.autodesk.com/cloudhelp/2016/DEU/Aut odesk-[Installaton/files/find\\_your\\_serial\\_number\\_and\\_pro](http://help.autodesk.com/cloudhelp/2016/DEU/Autodesk-Installaton/files/find_your_serial_number_and_product_key_evergreeninstall_to1.htm) duct\_key\_evergreeninstall\_to1.htm**

**Beenden anderer Programme**

Beenden Sie alle anderen Programme vor der Installation von Autodesk® Inventor® 2016.

### <span id="page-17-0"></span>**2.5 Installation von Autodesk® Inventor® 2016**

Stellen Sie vor der Installation von Autodesk® Inventor® 2016 sicher, dass alle Teile des Programms vollständig vorhanden sind. Wurden diese vollständig heruntergeladen (Schritt entfällt, wenn die Software auf DVD vorhanden ist), kann mit der Installation begonnen werden. Sollte das Installationsprogramm noch nicht geöffnet sein, starten Sie dieses. Sie finden es für gewöhnlich im Pfad:

### **C:\Autodesk\Inventor\_2016\_...\Setup.exe**

Nachdem Sie die Lizenzvereinbarung gelesen und akzeptiert haben, muss im Dropdown-Menü mit den Produktsprachen einer der folgenden Schritte durchgeführt werden:

1. Wählen Sie eine Sprache aus.

- 2. Wählen Sie unter Lizenztyp die Option **Einzelplatz**.
- 3. Geben Sie Seriennummer und Produktschlüssel ein (falls erforderlich).
- 4. Bestimmen Sie den Installationspfad (dieser Pfad darf maximal 260 Zeichen lang sein).
- 5. Übernehmen Sie die vorgegebene Konfiguration oder passen Sie die Installation an (weitere Informationen zur Konfiguration finden Sie in der Produktdokumentation).
- 6. Klicken Sie auf **Installieren**.
- 7. Nach der Installation: Klicken Sie auf **Fertig stellen**.

### <span id="page-18-0"></span>**2.6 Aktivierung von Autodesk® Inventor® 2016**

### **Online aktivieren und registrieren**

Sobald Autodesk® Inventor® 2016 das erste Mal gestartet wurden, startet auch automatisch der Aktivierungsvorgang. Sollte der PC über eine bestehende Internetverbindung verfügen, führen Sie die folgenden Schritte aus:

- 1. Achten Sie darauf, dass Ihre Firewall den Datenaustausch zwischen Autodesk® Inventor® 2016 und dem Server von Autodesk® nicht unterbricht.
- 2. Starten Sie Autodesk® Inventor® 2016.
- 3. Stimmen Sie den Datenschutzrichtlinien zu.
- 4. Klicken Sie auf **Aktivieren**.
- 5. Geben Sie den Produktschlüssel ein, wenn Sie dazu aufgefordert werden sollten. Melden Sie sich an und registrieren Sie das Produkt.

Autodesk® überprüft jetzt die Berechtigungsinformationen, wie z. B. Ihre Seriennummer. Wenn Sie die Aktivierungsaufforderung sehen und keine Verbindung mit dem Internet herstellen können, ist die Aktivierung manuell vorzunehmen.

### **Manuelles Aktivieren und Registrieren (offline)**

Sollte der PC über keine bestehende Internetverbindung verfügen, führen Sie die folgenden Schritte aus:

- 1. Starten Sie Autodesk® Inventor® 2016.
- 2. Stimmen Sie den Datenschutzrichtlinien zu.
- 3. Klicken Sie auf **Aktivieren**.
- 4. Wählen Sie Aktivierungscode **Mit einer Offlinemethode anfordern**.
- 5. Klicken Sie auf **Weiter**.
- 6. Notieren Sie die Aktivierungsinformationen, die auf dem Bildschirm angezeigt werden, einschließlich der URL.
- 7. Starten Sie ein Gerät mit einer bestehenden Internetverbindung.
- 8. Öffnen Sie die URL aus Punkt (6). Melden Sie sich an und registrieren Sie das Produkt.
- 9. Notieren Sie den Aktivierungscode.
- 10. Starten Sie Autodesk® Inventor® 2016.
- 11. Klicken Sie auf **Aktivieren**.
- 12. Wählen Sie die Option **Ich habe einen Aktivierungscode von Autodesk**.
- 13. Kopieren Sie den Aktivierungscode, und fügen Sie ihn in das erste Feld ein, um automatisch die anderen Felder auszufüllen.
- 14. Klicken Sie auf **Weiter**.

Weitere Informationen zu Installation und Aktivierung erhalten Sie unter dem folgenden Link:

**[http://knowledge.autodesk.com/customer](http://knowledge.autodesk.com/customer-service/installation-activation-licensing)service/installation-activation-licensing**

### <span id="page-21-0"></span>**3 Programmaufbau und Programmoberfläche**

# <span id="page-21-1"></span>**3.1 Programmaufbau**

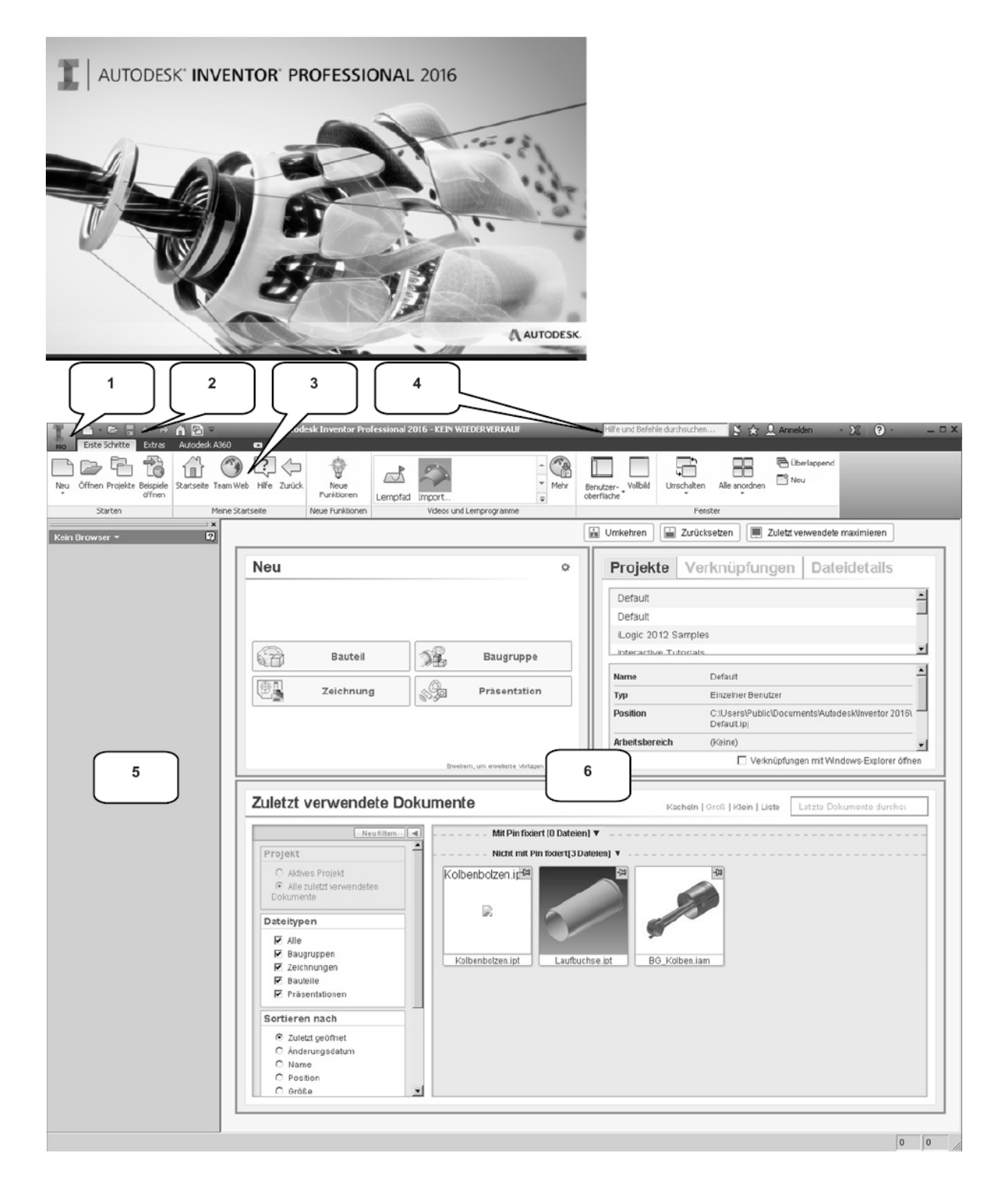

Nach dem Start von Autodesk® Inventor® Professional 2016 öffnet sich das Programm mit der folgenden **Benutzeroberfläche**:

- 1. Hauptmenü
- 2. Schnellzugriff-Werkzeuge
- 3. Multifunktionsleiste
- 4. InfoCenter
- 5. Modellbaum
- 6. Arbeitsbereich

# <span id="page-23-0"></span>**3.2 Hauptmenü**

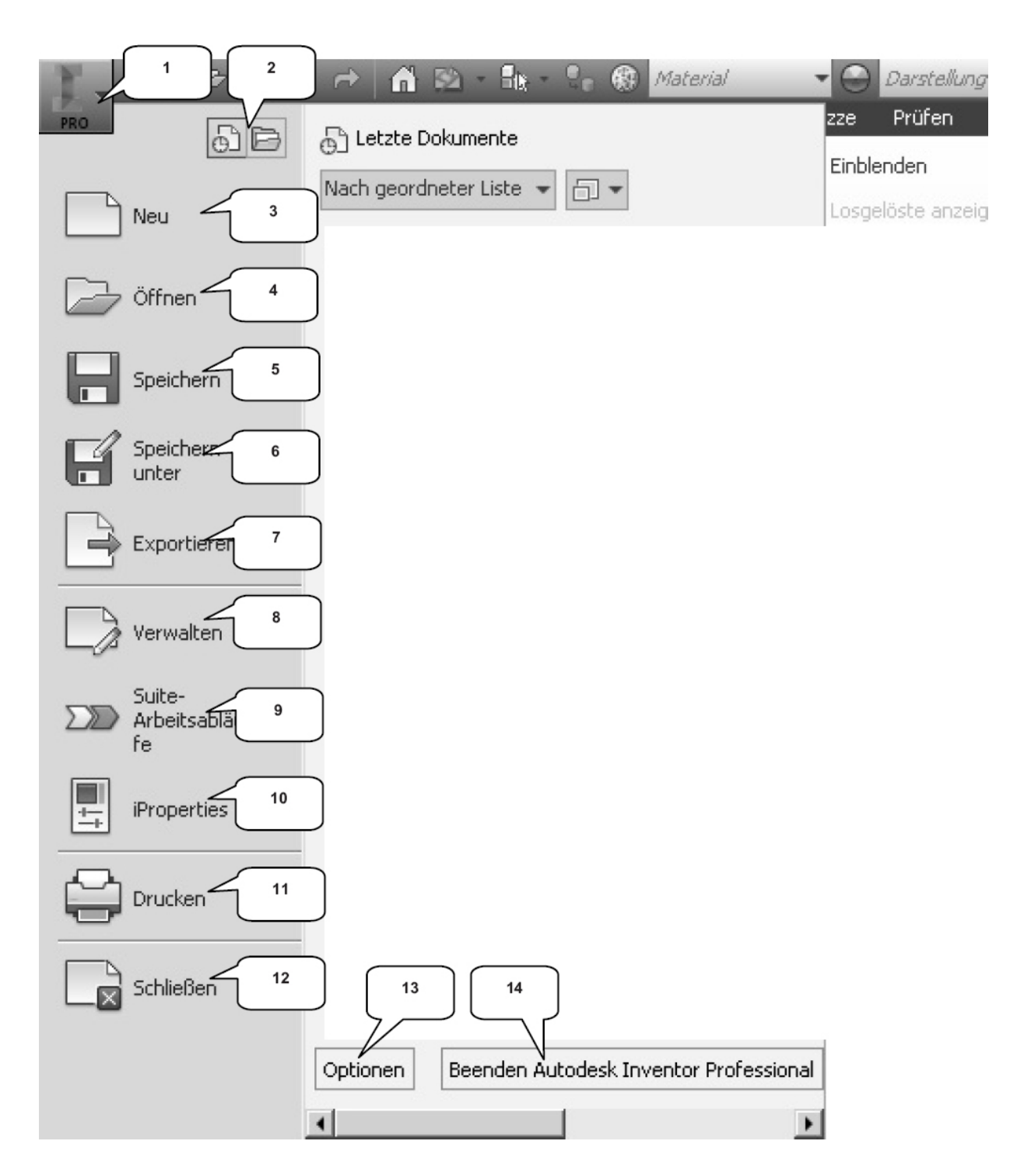

Das **Hauptmenü** öffnet sich durch einen Klick auf den markierten Button (1). Es beinhaltet die folgenden Optionen:

2) Zuletzt verwendete Dokumente oder aktuell geöffnete Dokumente auflisten

3) Erstellen eines neuen Dokuments

4) Öffnen eines vorhandenen Dokuments

5) Speichern des aktuell geöffneten Dokuments

6) Speichern des aktuell geöffneten Dokuments unter anderem Namen oder mit Pack-and-Go

7) Exportieren des aktuell geöffneten Dokuments in einen anderen Dateityp

8) Verwalten und Exportieren von Projekten oder Dateien

9) Öffnet den Manager für Suite-Arbeitsabläufe

10) Bearbeiten der iProperties

11) Drucken des aktuell geöffneten Dokuments (2D/3D)

12) Schließen des aktuell geöffneten Dokuments oder aller geöffneter Dokumente

13) Öffnen der Anwendungsoptionen

14) Beendet Autodesk® Inventor® Professional 2016

**HINWEIS**: Bleiben Sie mit dem Mauspfeil auf einem der Befehle (3...12) stehen, erscheinen dem Hauptbefehl zugeordnete weitere Befehle.

# <span id="page-25-0"></span>**3.3 Schnellzugriff-Werkzeuge**

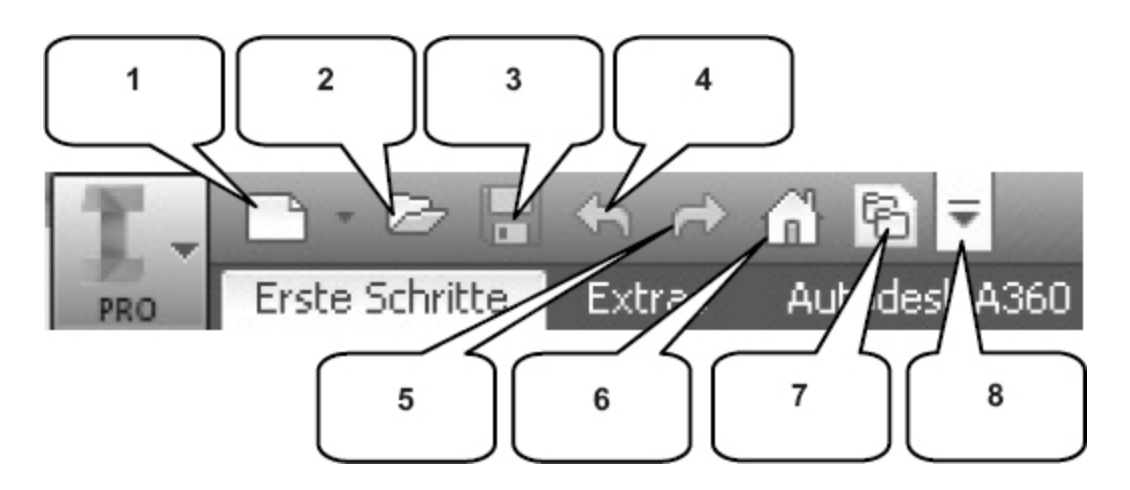

Die **Schnellzugriff-Werkzeuge** sind eine Ansammlung wichtiger und häufig verwendeter Befehle, welche einzeln ein- oder ausgeblendet werden können. Die folgenden Befehle befinden sich darin:

- 1. Erstellen einer neuen Datei
- 2. Öffnen einer vorhandenen Datei
- 3. Speichern der aktuell geöffneten Datei
- 4. Einen Arbeitsschritt zurück
- 5. Einen Arbeitsschritt vorwärts
- 6. Aktiviert die Startseite
- 7. Öffnet die Projektverwaltung
- 8. Schnellzugriff-Werkzeuge anpassen

# <span id="page-26-0"></span>**3.4 Multifunktionsleiste**

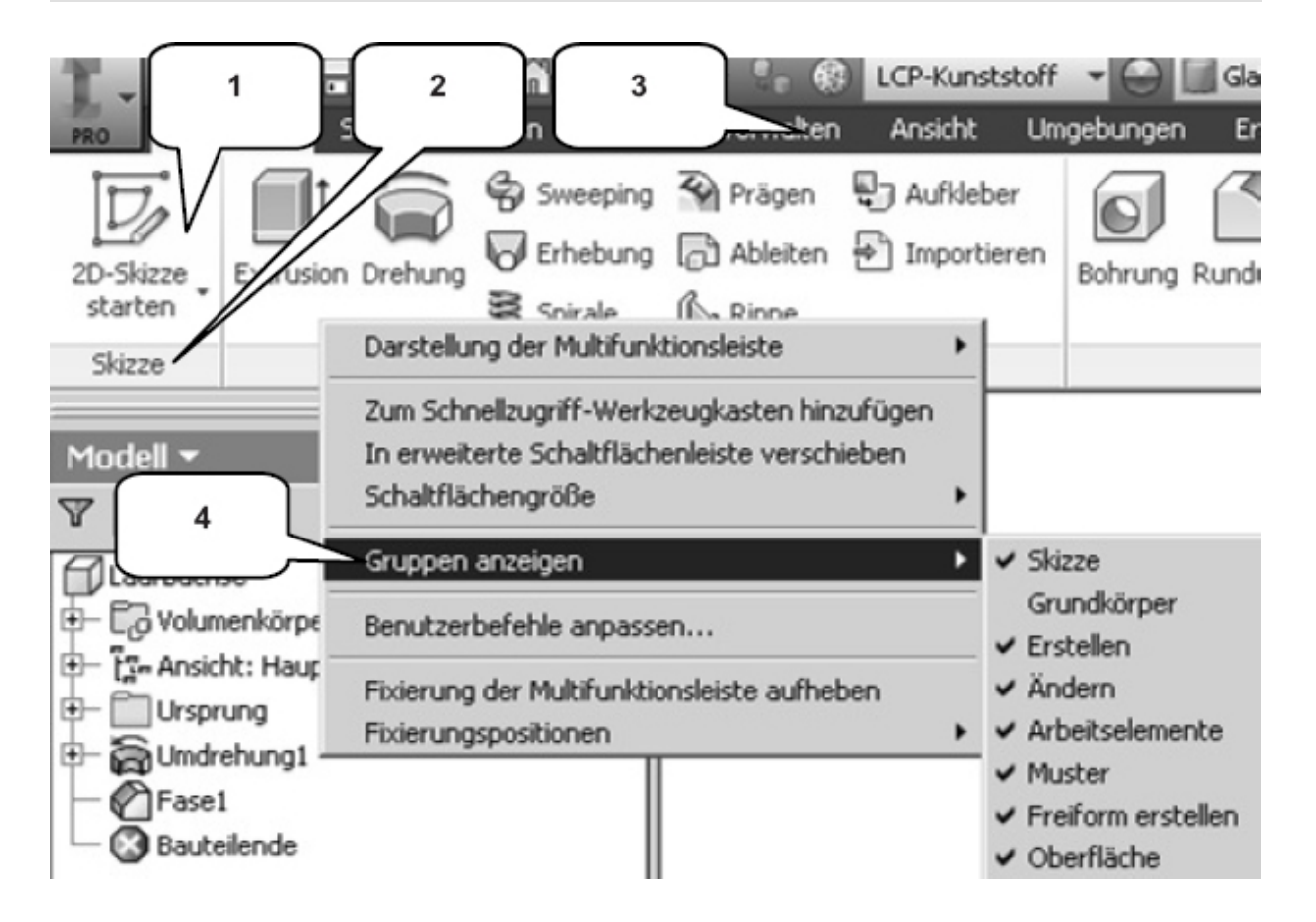

Die **Multifunktionsleiste** (1) befindet sich im oberen Bereich des Programms und beinhaltet verschiedene Befehlsgruppen (2), deren Inhalt entsprechend der Auswahl einer der verfügbaren Registerkarten (3) variiert. Jede Registerkarte enthält diverse Befehlsgruppen, welche beliebig ein- oder ausgeblendet werden können.

Um Befehlsgruppen ein- oder auszublenden, muss mit der **rechten Maustaste** auf einen beliebigen Punkt im Bereich der Multifunktionsleiste (1) geklickt und die Option **Gruppen anzeigen** (4) gewählt werden. In der erweiterten Auswahl (5), können die einzelnen Befehlsgruppen danach aktiviert oder deaktiviert werden.

**HINWEIS**: Sollten in diesem Buch Befehle verwendet werden, die Sie in Ihrer Multifunktionsleiste im entsprechenden Arbeitsbereich nicht finden können, kontrollieren Sie bitte, ob die entsprechende Befehlsgruppe aktiviert ist.

# <span id="page-27-0"></span>**3.5 Modellbaum (Browser)**

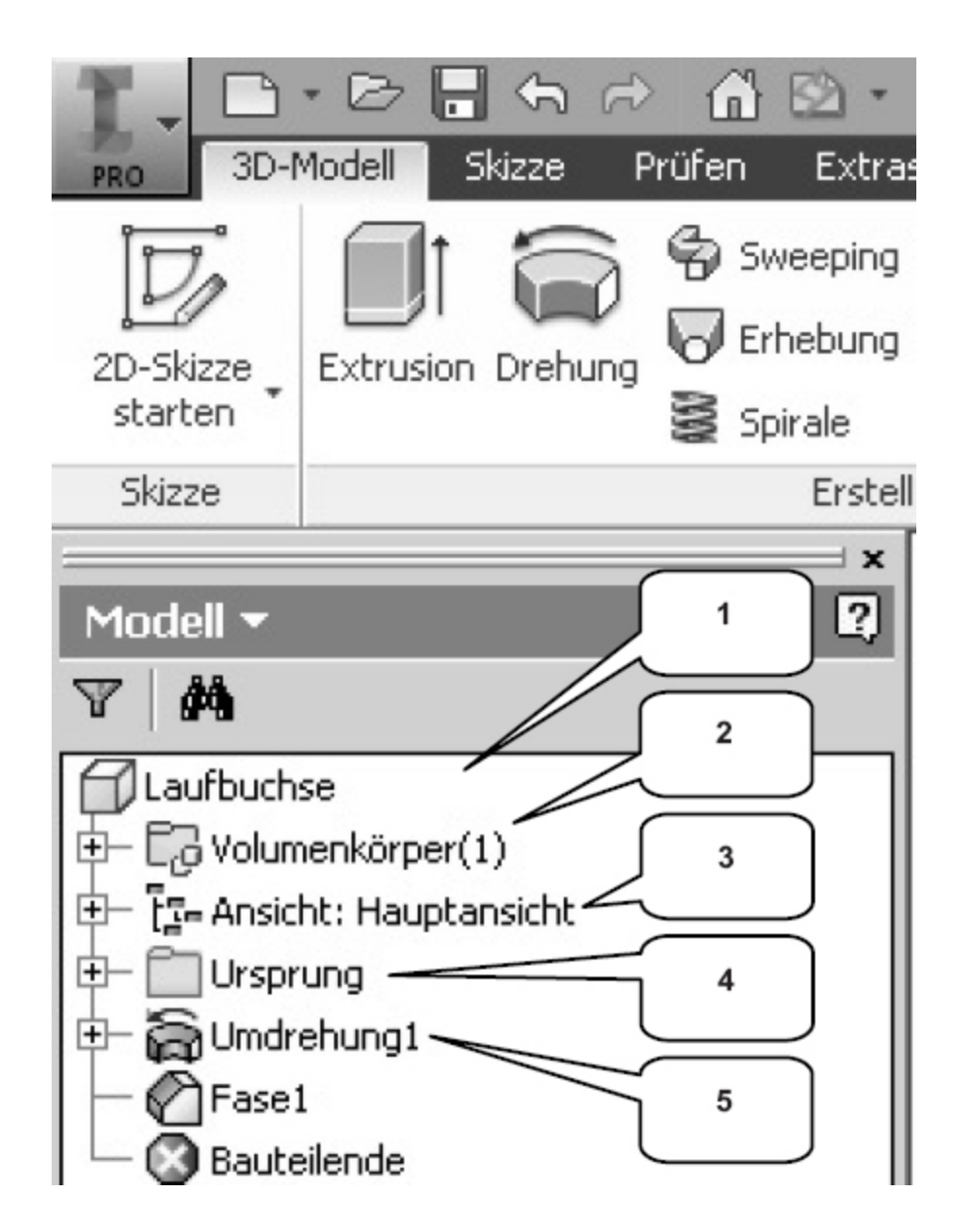

Der **Modellbaum** (Browser) (1) spiegelt den grundlegenden Aufbau eines Objekts wieder. Je nach Arbeitsbereich kann dieser inhaltlich variieren:

### **Bauteil-Browser**

Im Bauteil-Browser befinden sich der Ordner **Volumenkörper** (2) (listet die Anzahl der einzelnen Volumenkörper eines Bauteils auf), der Ordner **Ansicht** (3) (speichert verschiedene Ansichten eines Bauteils) und der

Ordner **Ursprung** (4) (beinhaltet die Achsen und Ebenen des Bauteils). Außerdem werden alle bereits am Bauteil vorgenommenen **Arbeitsschritte** (5) chronologisch aufgelistet und können hier bearbeitet oder gelöscht werden.

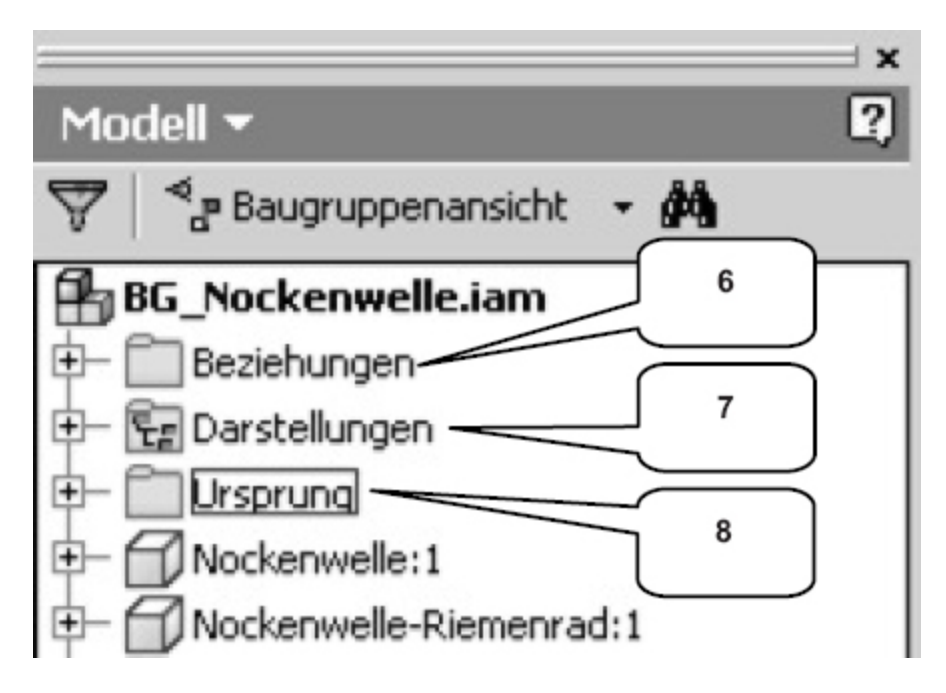

### **Baugruppen-Browser**

Im Baugruppen-Browser befinden sich der Ordner **Beziehungen** (6) (listet alle in einer Baugruppe vorhandenen Abhängigkeiten auf), der Ordner **Darstellungen** (7) (beinhaltet Ansichten, Positionen und Detailgenauigkeiten) und der Ordner **Ursprung** (8). Außerdem werden alle in der Baugruppe vorhandenen Komponenten aufgelistet.